## 第四章 単振り子

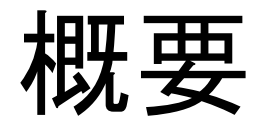

このレッスンでは、メカ ニズムデザインを使用 し、単振り子の運動モ デルを作成する。そし て動解析を実行し、解 析結果を可視化する方 法を学習する。

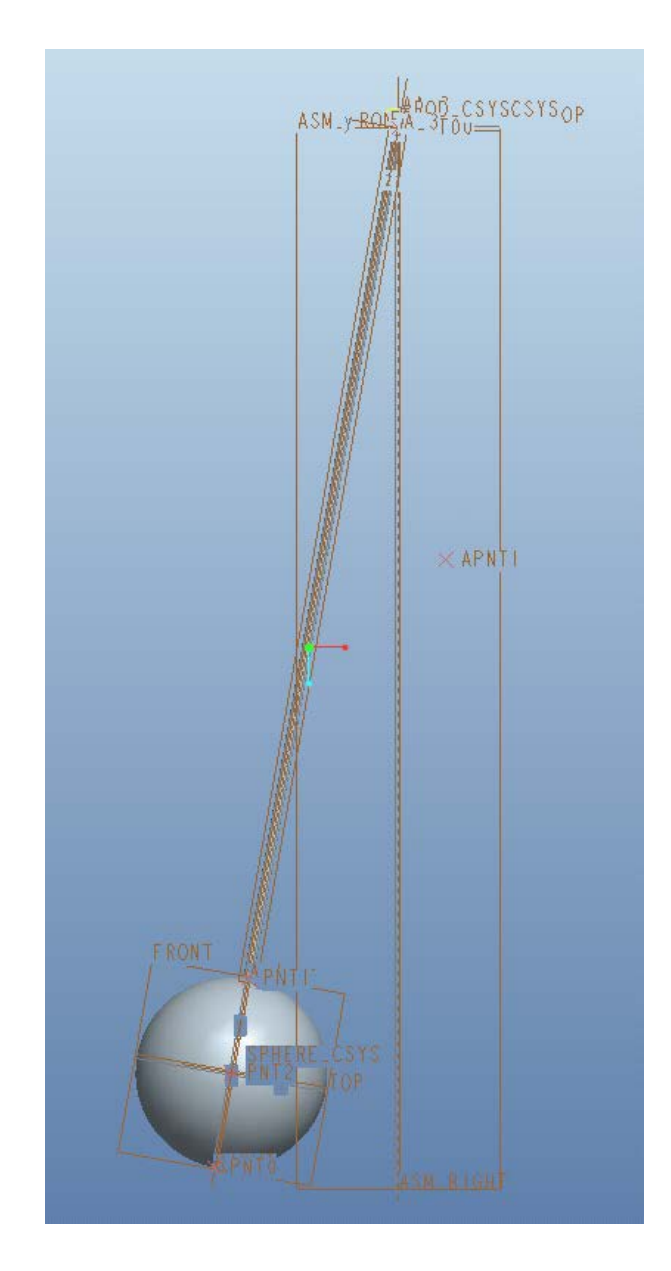

- 部品をダウンロードして解凍する
- creoを立ち上げる
- ファイル->開く を選択し,「pendulum\_partial.asm]を読み込 す
- ファイル->準備->モデル特性で単位がmm・N・sであることを 確認する.
- モデルツリー内の設定 ポ →ツリーフィルター

を選択し,フィーチャー表示にチェックを入れOKをクリックする.

- [アセンブリ]ボタンをクリックし、 rod.prt を開く
- ビュー(タブ)をクリックし軸および点名 称の表示ボタンを押す

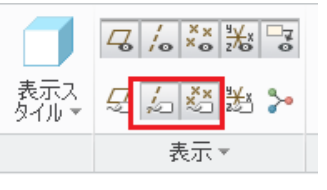

................. Ľ ๓๔ฬิ ⊯アセンブリ 構成部品をアセンブリに追加 Ą,

• 構成部品配置タブをクリック

- 「拘束条件を使用して拘束条件セット を定義]ボックスから[ピン]を選択し、 アッセンブリのデータム軸「AA\_1」と、 RODのデータム軸「A 2」を選択す る。
- 同様にアッセンブリのデータム点「A PNT0」と、RODのデータム点「PNT 0」を選択しロッドがアッセンブリと重 なることを確認する。

ピン拘束: 軸と点を指定

● 完了したら フ を押す。

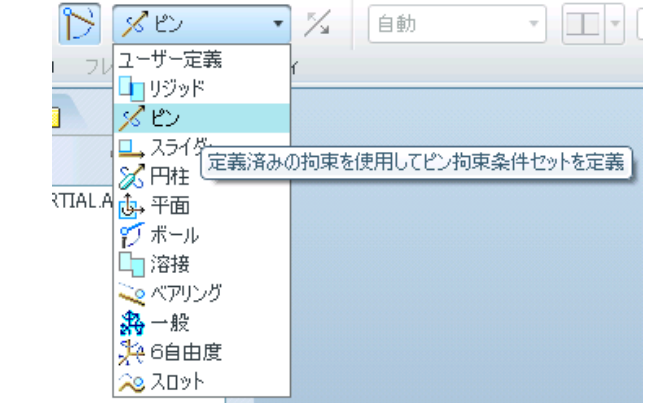

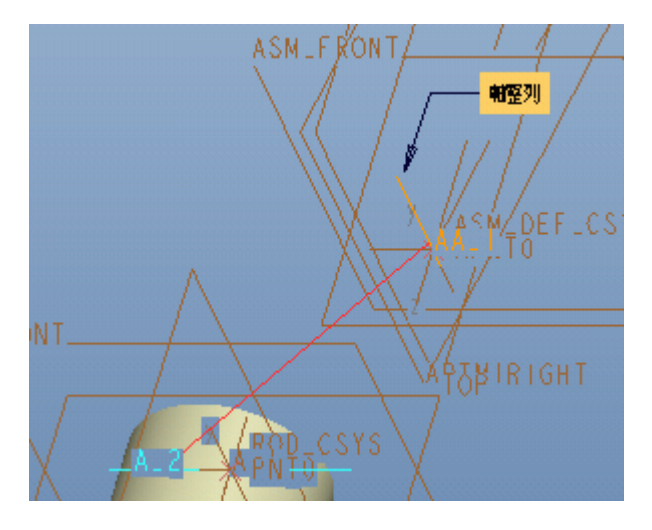

• AsemblyのAA\_2軸とrodのA\_1 軸が重なりrodのA\_1軸を選択 する作業が困難となるため でrodを動かしておく

アセンブリボタンをクリックし sphere.prt を追加する.

• 拘束は[一致]を選択しRODの 長軸「A\_1」と、SPHEREの データム軸「A\_1」を選択する。

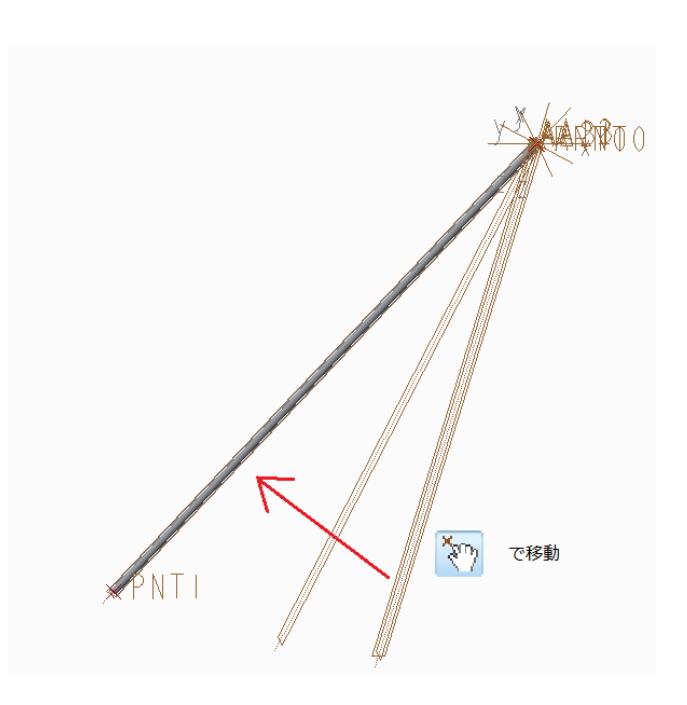

#### • 配置タブ→新規拘束をクリックする。拘束タイプは「一致」を 選ぶ

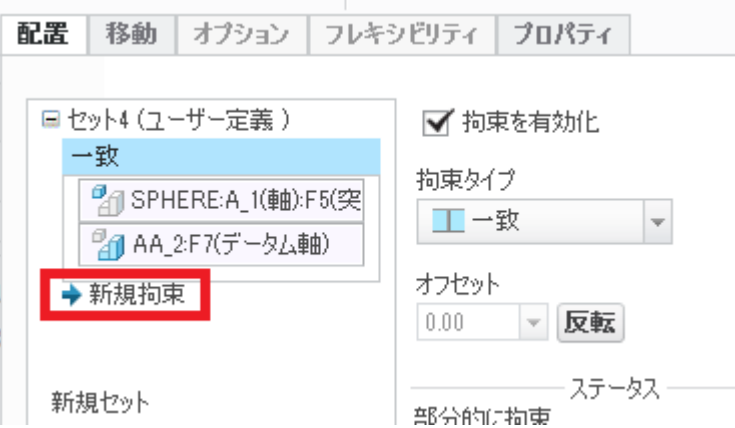

• 次にRODのデータム点「PNT1」と、SPHEREのデータム点 「PNT1」を選択し、<mark>V</mark>を押す。

## 動的シミュレーション モデルの作成

- メカニカル デザインに入る。 [アプリケーション]>[メカニズム]
- 次に  $\mathbb{E}$  [重力を定義]ボタンを押し[マグニチュード] はデフォルト設定のまま[OK]を押す。
- [パッケージ構成要素をドラッグ] ボタン→スナップショットをクリックす ると右図のようなダイアログが表示 される。
- [拘束]タブをクリックし、[2つのエン テイを整列]をクリックする。
- RODのデータム軸「A\_1」と、データ ム軸「AA\_3」を選ぶ。 そうすると振り子モデルが動き、「A
	- A 3」と一致し、10°傾く。
- | <mark>衙</mark> |カレント コンフィギュレーション のスナップショットを撮影します]ボタ ンをクリックし、「 Snapshot1 」が表示 されたら[閉じる]を押す。

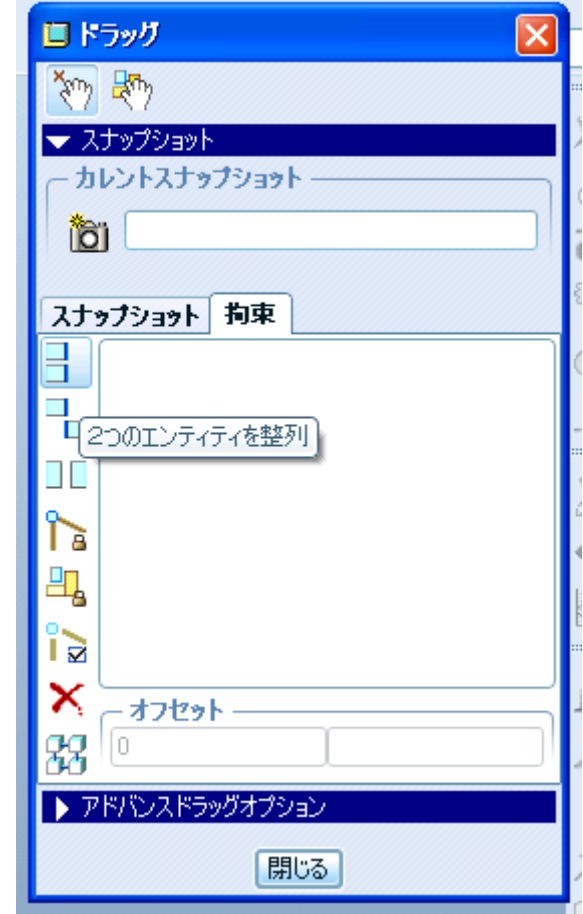

# 動解析の実行

- 圖 [メカニズム解析]ボタンを押し[解析 定義]ダイアログボックスでタイプを「動 解析」に設定する
- 解析時間を10[s],フレーム率を10に設 定する.
- [外部荷重]タブをクリックし、[重力を考 慮]にチェックを入れる。
- 「実行」をクリックし解析を実行する.
- 振り子モデルが動いたのを確認し、[O K]を押しダイアログボックスを閉じる.

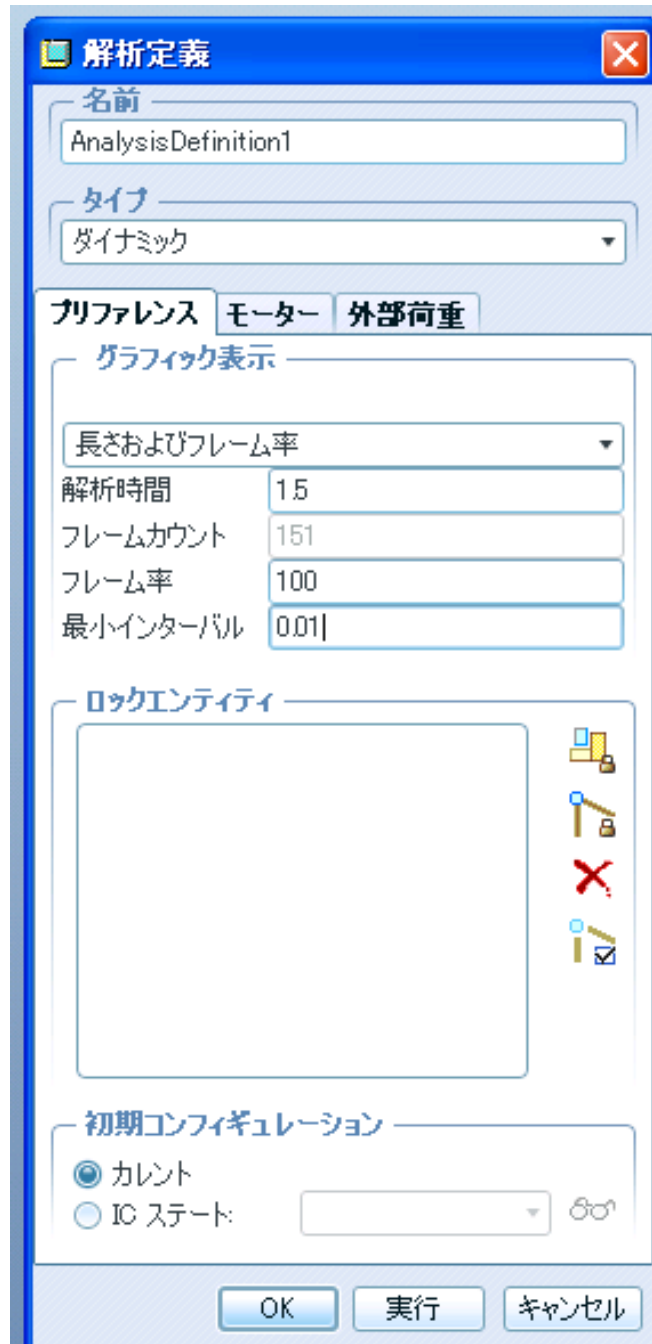

# 結果の保存とレビュー

- 右側の❶ [実行済みの解析 をリプレイ]ボタンをクリックし、 ● を押すことで、再度リプレ イすることができます。
- ■「ディスクにカレントの結果 を保存]ボタンをクリックして、 結果を「.pdk」ファイルで保 存できます。

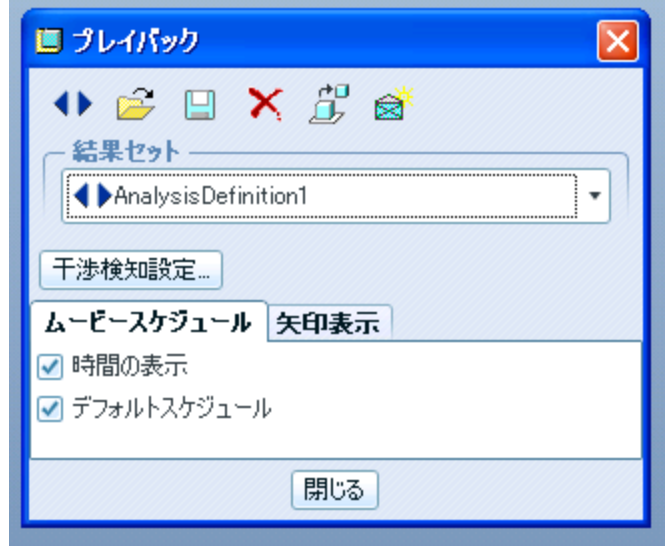

- ■をクリック後[新規メジャーの作成]ボタンをクリックし、 名前に「 Angular\_Position」と入力する。そして「ポイントま たは運動軸」に単振り子の根本の回転軸を選択する。
- [OK]ボタンを押し、「結果セット」の「AnalysisDefinition1」 を選択し

■を押すとグラフが表示される。

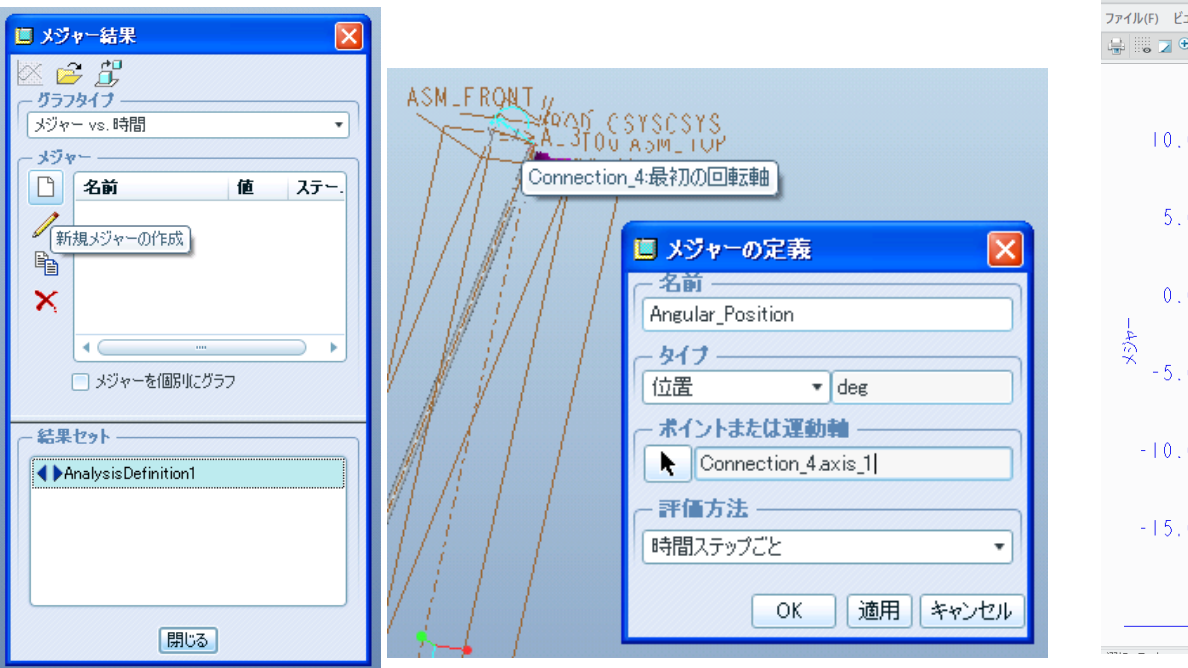

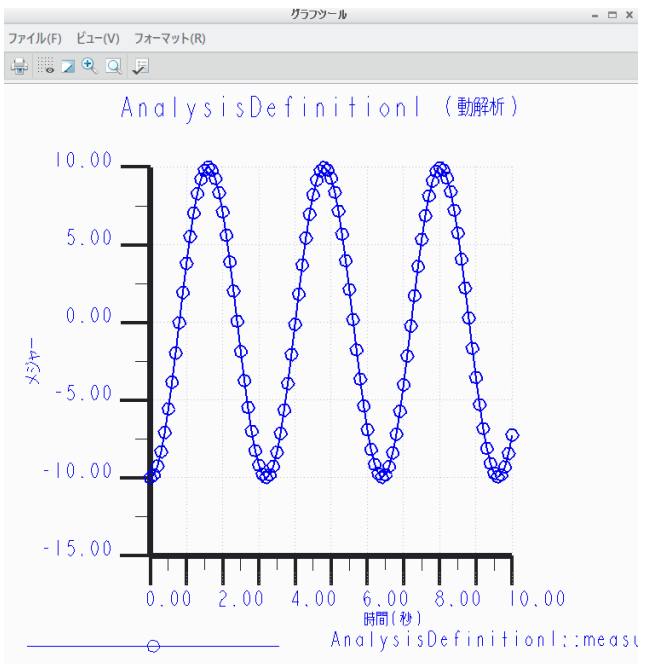

#### 結果表示のための追加のデータム点作成

- 「モデルツリー」のRODを右クリックして 「開く」を選ぶ
- [データム]>[点]>[点]を選択
- 右図のようなウィンドウが表れるので 「参照」データム軸「A\_1」を選択する。 ドラッグハンドルが現れるので,それを 「 FRONT」までドラッグする.この面か らのオフセット距離が入力できるように なるので「45」と入力し,「OK」をクリック する.
- ファイル→保存を選び閉じる。

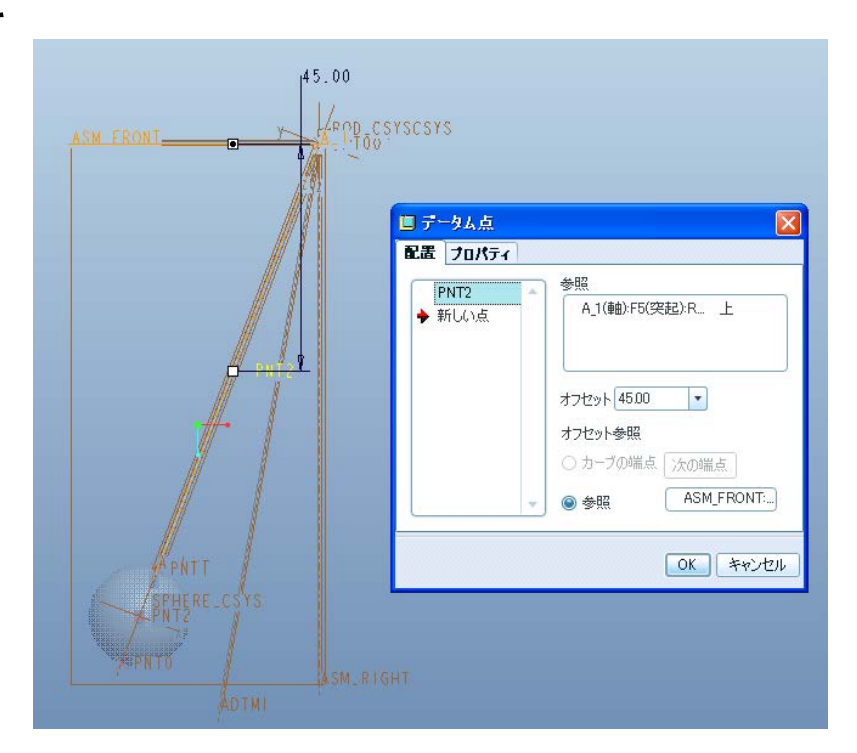

- メニューよりアプリケーション→メカニズムを選ぶ
- 解析設定ボタン 2 前回と同じように解析状態を設定して 解析を実行する.
- ■ をクリック後、 [新規メジャーの作成]ボタンをクリックし、 名前に「 Rod center pos」と入力する。「ポイントまたは運動 軸」に作成した「PNT2」を選択し、「コンポーネント」に[X-コン ポーネント]を選び「OK」を押す。
- 再び ⊠ を押し、グラフを作成する.